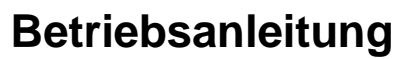

**Operating instruction**

**DE EN**

# **ECParam Bedienungsanleitung**

**ECParam Manual**

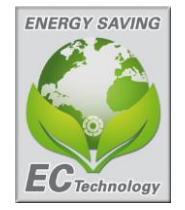

roser THE AIR MOVEME

> Antrieb durch Außenläufermotor mit integrierter Kommutierungselektronik

Drive through external rotor motor with integrated commutation unit

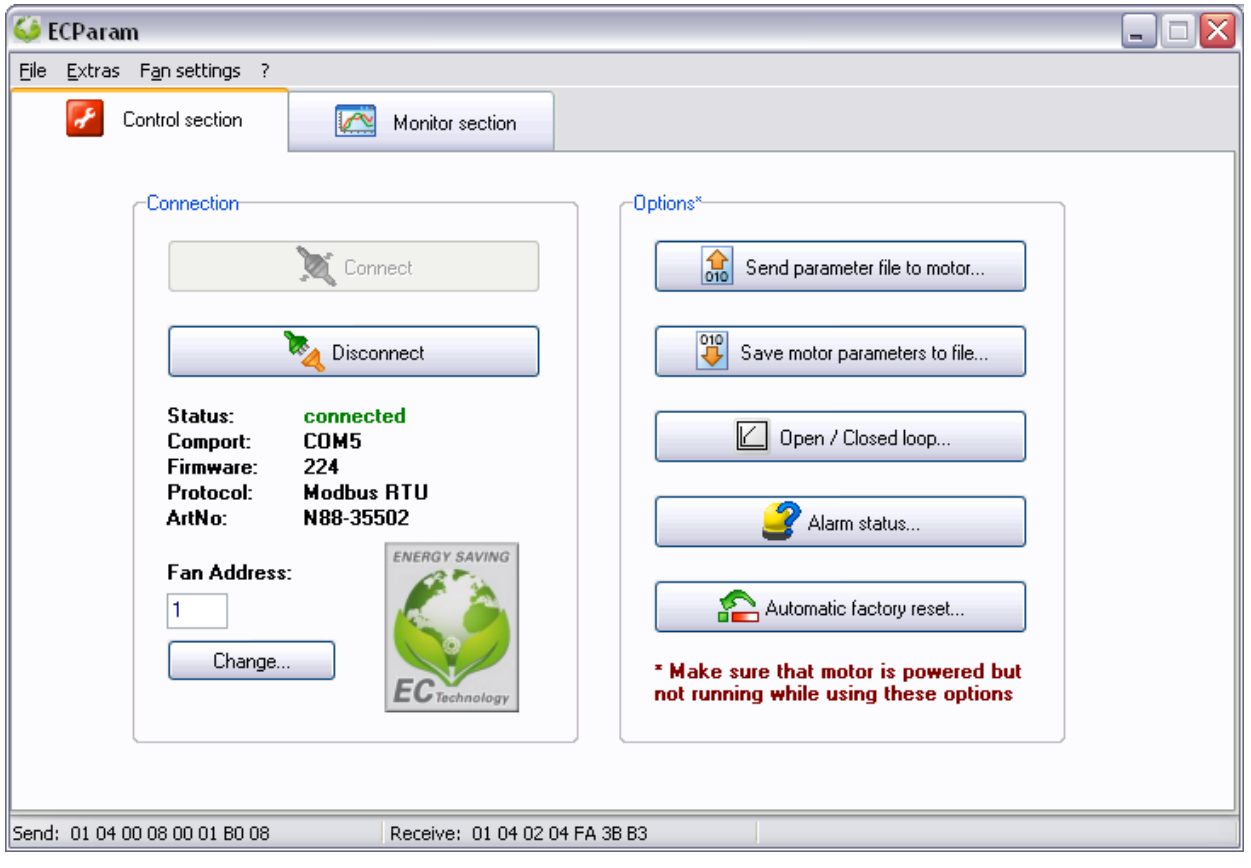

BA600BB04/18/Auflage 03

# **Inhaltsverzeichnis / Contents**

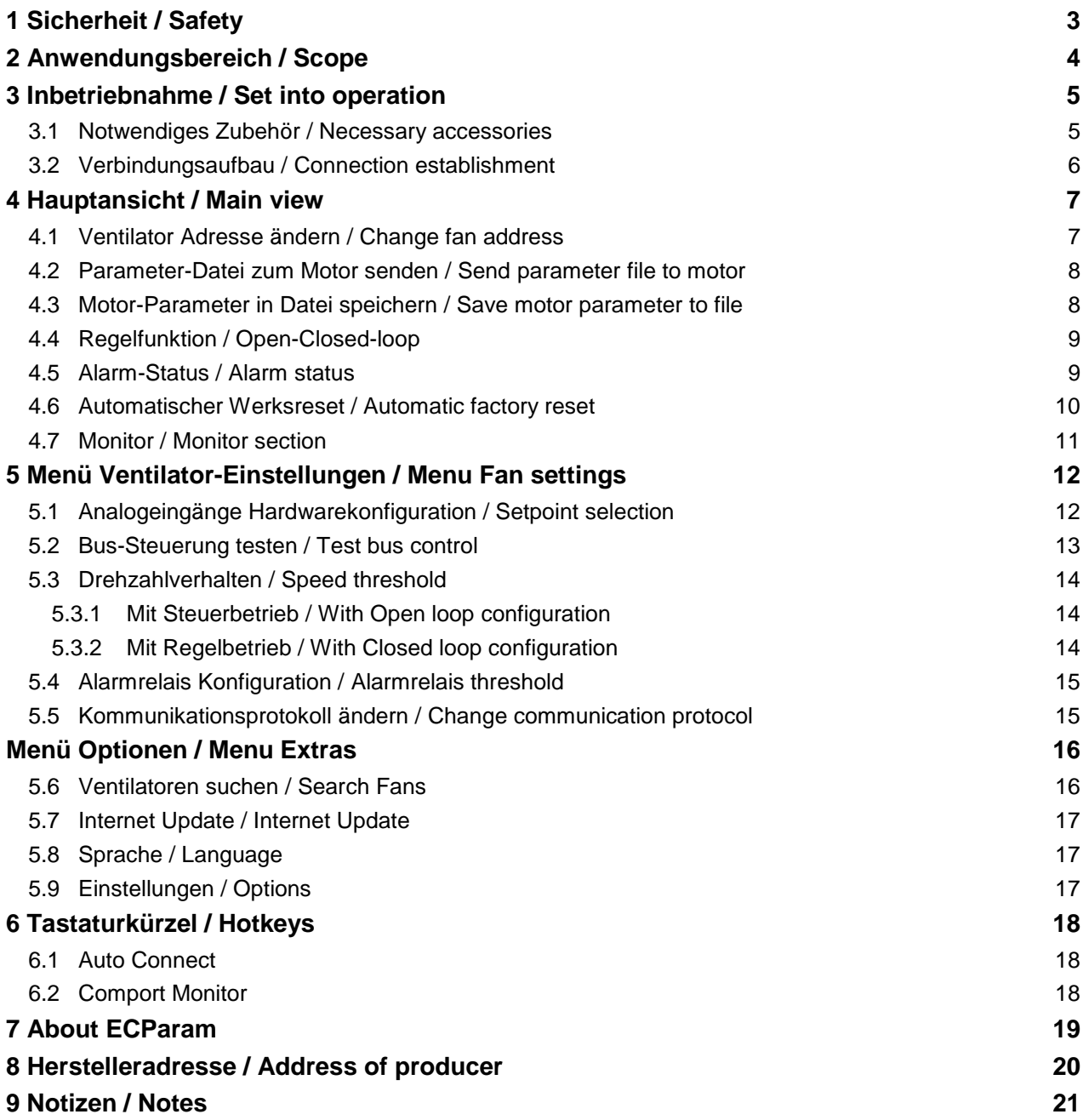

# <span id="page-2-0"></span>**1 Sicherheit / Safety**

Folgende Symbole weisen Sie auf bestimmte Gefährdungen hin oder geben Ihnen Hinweise zum sicheren Betrieb.

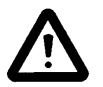

**Achtung! Gefahrenstelle! Sicherheitshinweis Attention! Danger! Safety advice!**

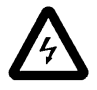

**Gefahr durch elektrischen Strom oder Hochspannung!**

The following symbol refer to particular dangers or give advice for save operation.

**Danger from electric current or high voltage!**

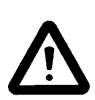

**Lesen Sie vor Inbetriebnahme der Ventilatoren diese Betriebsanleitung aufmerksam durch! Diese kann auch im Hilfemenü in ECParam aufgerufen werden.**

- Betreiben Sie den Ventilator ausschließlich in eingebautem Zustand oder mit ordnungsgemäß montiertem Eingreifschutz oder Schutzgitter (Passende, geprüfte Schutzgitter sind als Zubehör lieferbar).
- Montage, elektrischer Anschluss, Wartung und Instandsetzung nur durch ausgebildetes Fachpersonal!
- Betreiben Sie den Ventilator nur bestimmungsgemäß in den angegebenen Leistungsgrenzen  $(\Rightarrow)$  Typenschild) und mit genehmigten Fördermedien!

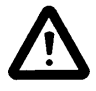

**Alle Änderungen welche mit ECParam durchgeführt werden, dürfen nur bei stillstehendem Ventilator vorgenommen werden!**

**Before installing and operating this fan please read these instructions carefully! You can find it also under the help menu in ECParam.**

- Only use the fan after it has been securely mounted and fitted with protection grids to suit the application (Approved grids can be supplied from our program).
- Installation, electrical and mechanical maintenance and service should only be conducted by qualified workers!
- The fan has to operate according to its design parameters  $(\Rightarrow$  type plate) and only with allowed mediums passing through!

**All changes which are possible with ECParam are only allowed if the fan is not running!**

# <span id="page-3-0"></span>**2 Anwendungsbereich / Scope**

ECParam ist ein Diagnosewerkzeug und Konfigurationsassistent für alle Rosenberg EC-Motoren welche im Schaltbild einen RSA und RSB Anschluss aufweisen können.

EC Ventilatoren mit der Motorgröße 3 (Ecofit) und EC Ventilatoren mit externem Kontroller können nicht konfiguriert werden.

Die ECParam Software ist auf der Internetseite [www.rosenberg-gmbh.com](http://www.rosenberg-gmbh.com/) erhältlich

Eine Installation von ECParam ist nicht notwendig. Für die Treiberinstallation des RS485 Konverter werden Administrationsrechte benötigt

ECParam is a diagnostic tool and configuration wizard for all Rosenberg EC motors which have a RSA / RSB connecting possibility.

EC Fans with motor size 3 (Ecofit) and EC fans with external controller can not be configured.

The ECParam Software is available on the website [www.rosenberg-gmbh.com](http://www.rosenberg-gmbh.com/)

No installation needed for ECParam (portable). Admin rights are required for RS485 converter driver installation.

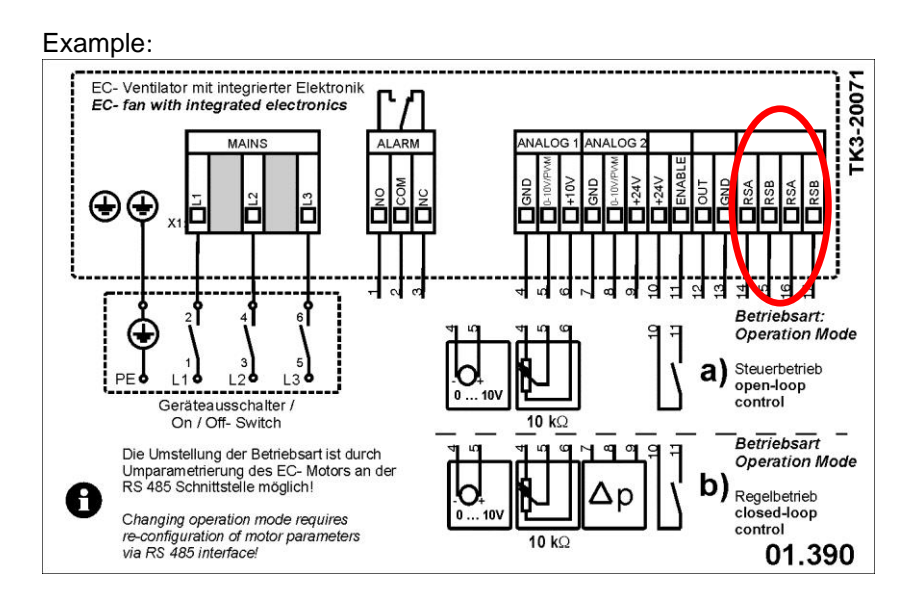

# <span id="page-4-1"></span><span id="page-4-0"></span>**3.1 Notwendiges Zubehör / Necessary accessories**

Die Verbindung zwischen PC und Motor-Elektronik ist über ein RS485 Bus-System realisiert. Da herkömmliche PC-Systeme diese nicht unterstützen, wird ein externer RS485 Konverter benötigt.

Der Konverter wird mit einem Standard USB Kabel an einen PC oder Notebook angeschlossen. Um eine Verbindung mit dem Konverter aufbauen zu können, ist eine Treiberinstallation notwendig.

 Als Zubehör ist ein USB zu RS485 Schnittstellenwandler erhältlich.

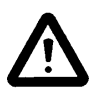

#### **Eine Installation des Treibers ist nur notwendig wenn Windows sie dazu auffordert.**

Wenn das Betriebssystem sie auffordert einen Treiber zu installieren, wählen sie manuell den Treiberordner aus, welcher sich im ECParam Ordner befindet.

Für die Installation des Treibers werden Administrationsrechte benötigt.

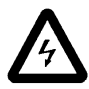

#### **Während der Anschlusskonfiguration muss der Ventilator spannungsfrei sein!**

Für die Anschlussbelegung am EC-Ventilator bitte das Schaltbild auf dem Ventilator beachten. The connection between the PC and motor electronics is implemented via the RS485 bus system. As conventional PC systems do not support this interface, an external RS485 converter is required.

This converter will be connected to a PC or a notebook with a standard USB cable. For establishing a connection with the converter, a driver installation is required.

Rosenberg can offer an USB to RS485 interface converter on request.

#### **The installation of the driver is only needed if windows ask you.**

If your operating system asks for the driver, please select manually the driver folder, which is located in the ECParam main folder.

You need administrator rights!

#### **During the connection configuration the fan has to be powered off!!!**

For connection of the EC-Fan please refer to the connection diagram on the fan.

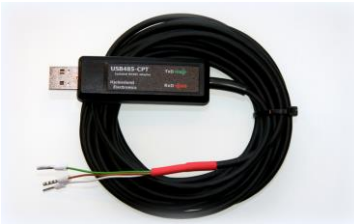

USB / RS485 converter (H55-00048)

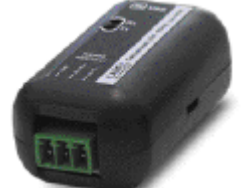

USB / RS485 converter (H55-00054)

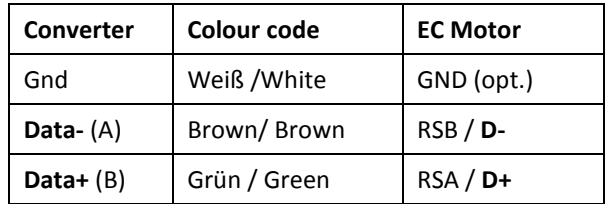

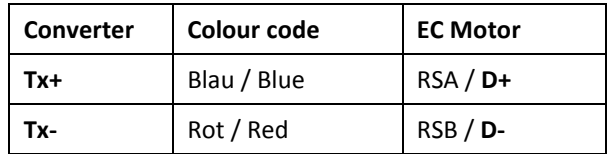

# <span id="page-5-0"></span>**3.2 Verbindungsaufbau / Connection establishment**

- 1) Stellen sie sicher,
	- a) dass der Ventilator über ein USB/RS485 Konverter verbunden ist.
	- b) dass die Versorgungsspannung anliegt.
	- c) dass das Laufrad sich NICHT dreht.
- 2) Starten sie ECParam.exe *Wenn eine Meldung erscheint das die Datenbank veraltet ist, bitte ein Internetupdate durchführen.*
- 3) Auf den "Verbinden" Button drücken
- > Wenn sie den Status "Verbunden" sehen, war der Kommunikationsaufbau erfolgreich.
- 1) Make sure,
	- *a. that the fan is connected via USB/RS485 converter.*
	- *b. that the fan is powered on.*
	- *c. that the impeller is not running.*
- 2) Run ECParam.exe *If you get a message that your database is outdated, please start the internet update.*
- 3) Press the button "Connect"
- $\triangleright$  If you see status "connected" the communication has been successfully established.

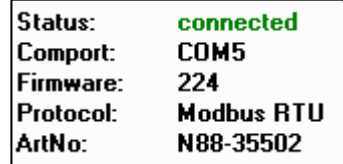

- $\triangleright$  Bei einer "No connection" Meldung:
	- Bitte die Kabelverbindung prüfen.
	- Bitte Ventilatoradresse prüfen: Im Zweifelsfall die Ventilator Suchfunktion unter Optionen verwenden.
- $\triangleright$  If you get a "No connection" message:
	- check cable connection
		- check fan address: use "Search Fans" function to find unknown addresses

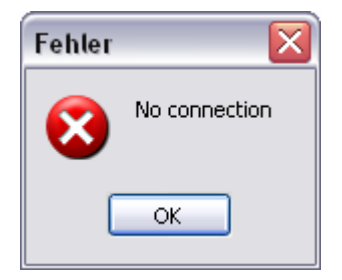

- $\triangleright$  Wenn eine Error Meldung angezeigt wird, bitte die Meldung an Rosenberg weiterleiten um Hilfe zu erhalten.
- $\triangleright$  If you get an error, please refer to the message, for Rosenberg Support.

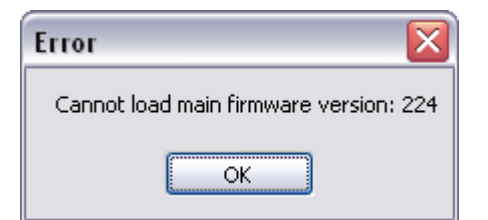

# <span id="page-6-0"></span>**4 Hauptansicht / Main view**

#### <span id="page-6-1"></span>**4.1 Ventilator Adresse ändern / Change fan address**

Diese Funktion kann die Adresse von dem verbundenen Ventilator ändern. Es kann eine Adresse zwischen 1 und 247 vergeben werden.

Nach Änderung der Adresse, stellt ECParam automatisch die Verbindung mit der neuen Adresse wieder her.

Bitte notieren sie sich die neue Ventilatoradresse für weitere Servicezwecke, ansonsten muss die Ventilator Suchfunktion verwendet werden.

**Speziell bei Verwendung in einem Bussystem ist darauf zu achten das jeder Teilnehmer eine eindeutige Busadresse zugewiesen bekommt.**

This function can change the address of the connected fan. The fan addresses range is 1 to 247.

After changing the address, ECParam will automatically reconnect with the new address.

Please note down the new address for future services. Otherwise the search fan function will be needed.

**Especially using a bus system please make sure that each fan will have a unique address.**

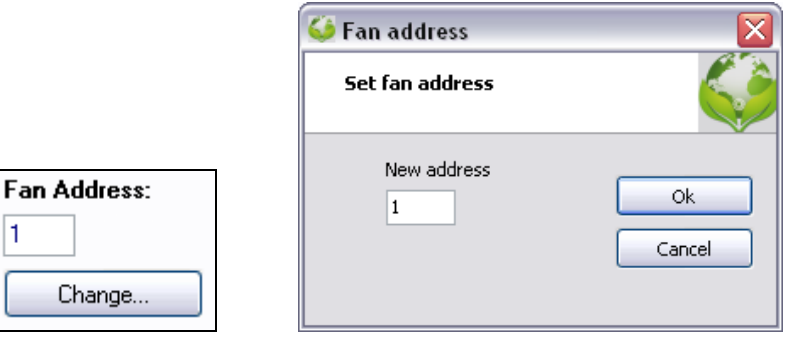

#### <span id="page-7-0"></span>**4.2 Parameter-Datei zum Motor senden / Send parameter file to motor**

Hier kann eine Parameterdatei vom Computer an den Motor übertragen werden.

Parameterdateien können von der Firma Rosenberg, wenn erforderlich, ausgegeben werden.

A parameter file stored on the computer is transmitted to the motor.

Parameter files can be provided by Rosenberg if necessary.

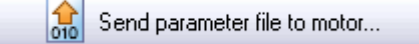

## <span id="page-7-1"></span>**4.3 Motor-Parameter in Datei speichern / Save motor parameter to file**

Hier kann eine Parameterdatei aus einem Motor ausgelesen und abgespeichert werden.

Die Datei kann zur Diagnose an Rosenberg geschickt werden.

Use this function to backup the parameters of a fan in case of failure.

The file may be sent to Rosenberg for diagnostics.

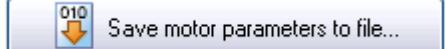

## <span id="page-8-0"></span>**4.4 Regelfunktion / Open-Closed-loop**

Hier kann die integrierte Regelfunktion aktiviert werden.

Für Standardanwendungen verwendet man keine Regelfunktionen (open-loop) z.B. zur Ansteuerung mit einem Potentiometer am 0-10V Eingang.

Zusätzlich ist es möglich die integrierte Regelfunktion (closed-loop) anzuschalten um z.B. eine Druck- oder Volumenstromregelung zu realisieren.

Use this menu to change the integrated control function.

Standard applications use Open loop to operate with a potentiometer on the 0-10V analog input.

Additionally it is possible to turn on the integrated control function with Closed loop, for example to realize a pressure or flow control.

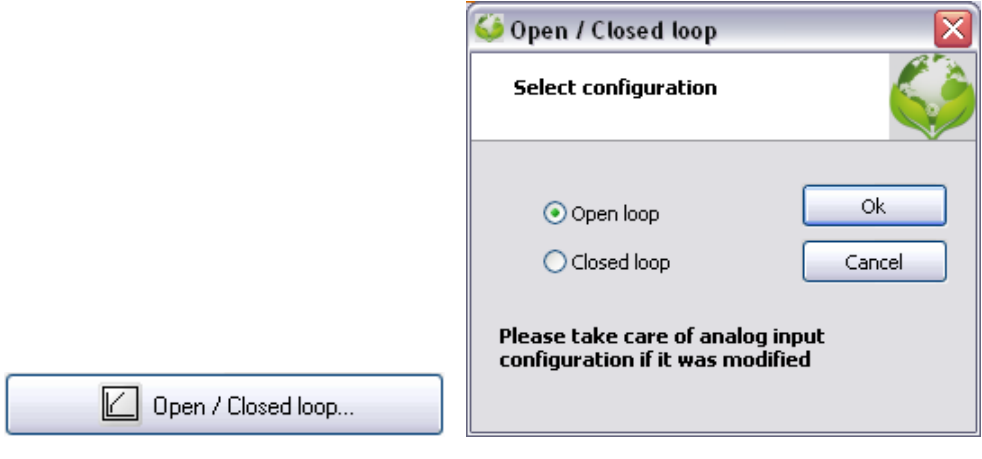

## <span id="page-8-1"></span>**4.5 Alarm-Status / Alarm status**

Zusätzliche Informationen sind unter dem Button "Alarmstatus" verfügbar:

- Ist die Ampel Grün liegt kein Fehler vor.
- Ist die Ampel Rot liegt ein Fehler vor.

Die letzten 4 Fehlerzustände sind auf der linken Seite des Fensters zu finden. In "Mem 5" werden alle Fehler die bisher aufgetreten sind aufsummiert.

Additional information are available via button "Alarm status":

- Green light indicates no error
- Red light indicates an error

The latest 4 error states are stored in the "Memory"-section. "Mem 5" is an accumulation of all alarms which occurred before.

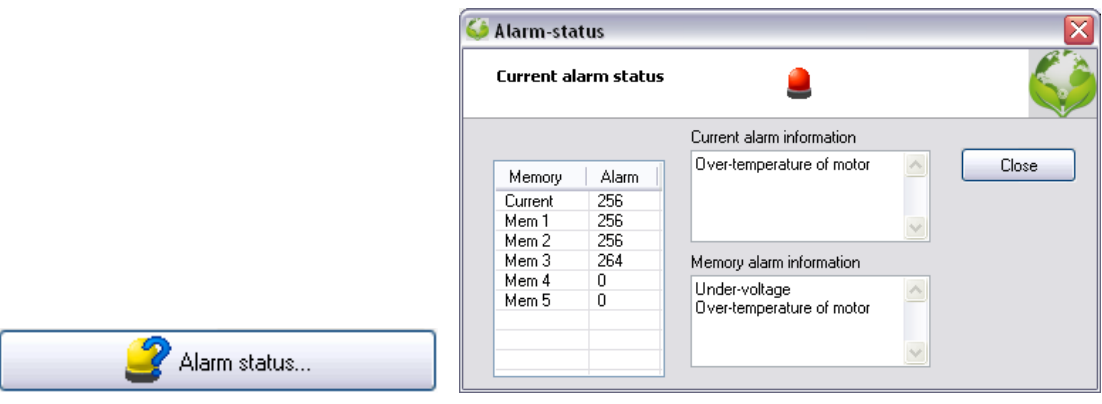

## <span id="page-9-0"></span>**4.6 Automatischer Werksreset / Automatic factory reset**

Wenn der Ventilator eine gültige Artikelnummer hat können die Parameter zurückgesetzt werden. Bitte beachten sie, dass geänderte Parameter wie Adresse oder Auswahl Hardwarekonfiguration ebenfalls auf Standart zurückgesetzt werden. Die Alarmmeldungen werden ebenfalls gelöscht.

#### **Stellen sie vorher sicher die aktuellste Datenbankversion zu verwenden!**

Für Servicezwecke wird der alte Parametersatz automatisch als Datei im ECParam Ordner abgelegt.

Falls die Artikelnummer nicht in der Datenbank vorhanden ist wird eine Fehlermeldung angezeigt und der Vorgang abgebrochen. ECParam wird aber trotzdem den aktuellen Parametersatz abspeichern.

Automatic factory reset...

If the fan has a valid ArtNo you have the possibility to reset the parameters on the fan. Please note, the fan will get the factory setting. Parameters like fan address or setpoint will be also reset to standard. The alarm status will be cleared.

#### **Make sure you have the latest database!**

ECParam will back up the old parameters automatically in one file in your ECParam folder, for service information.

You will receive a warning if the article number is not in the database or the firmware version is too old. Nevertheless, ECParam will backup the parameters to the ECParam folder.

<span id="page-10-0"></span>Die Monitorfunktion kann den aktuellen Zustand des Lüfters, Drehzahl und Sollwert darstellen.

Dies ist nützlich, um zu sehen, wie der Lüfter auf äußere Einflüsse reagiert, wenn Druck, Volumenstrom oder Temperaturregelung verwendet wird.

Wenn "Logfile schreiben" aktiviert ist, werden die Werte in einer Datei für diagnostische Zwecke gespeichert.

Der Dateiname ist "ECParam.log" und ist im gleichen Verzeichnis wie ECParam abgelegt.

The monitor function can display current alarm state, fan speed, setpoint and sensor signal.

This maybe useful to see how the fan responds to external influences when pressure, flow or temperature control is used.

If "Write logfile" is activated, the data will be saved in a file for diagnostic purposes.

The filename is "ECParam.log", located in the ECParam directory.

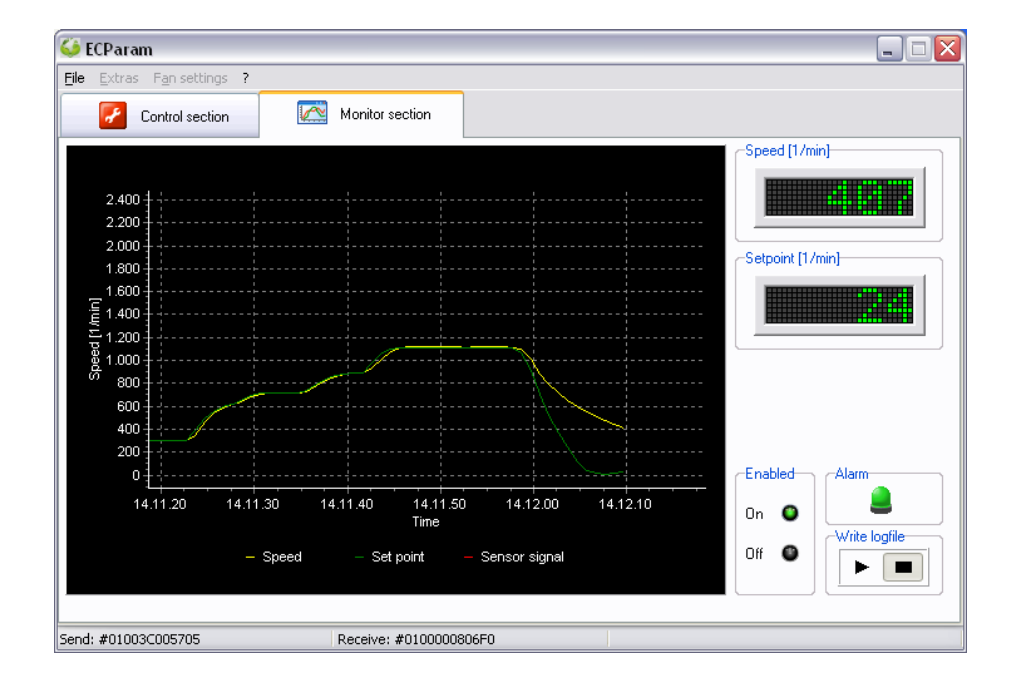

# <span id="page-11-0"></span>**5 Menü Ventilator-Einstellungen / Menu Fan settings**

#### <span id="page-11-1"></span>**5.1 Analogeingänge Hardwarekonfiguration / Setpoint selection**

Hier kann zwischen 0-10V und 4-20mA oder die Verwendung über Bussteuerung gewählt werden.

Ebenfalls ist es möglich das Verhalten der Freigabe zu ändern.

Wenn "Bus" am Analog 1 und Enable ausgewählt wird, ist es möglich mit der Funktion "Bus-Steuerung testen" einen Testbetrieb des Ventilators durchzuführen.

Wenn die Firmware zu alt ist, kann die Auswahl für Busbetrieb deaktiviert sein.

**Es ist zu beachten, dass bei 4-20mA Betrieb, 2 Widerstände mit 1000 Ohm parallel an die Klemmen GND und 0-10V angeschlossen werden müssen.**

Choose between Analog 0-10V and 4-20mA or the use of bus control.

You can also select the behavior of Enable.

If you select "Bus" on Analog 1 and Enable, you can test the operating of the fan with the "Test bus control" function.

If the "Bus" option is deactivated the firmware is outdated for bus control.

**Be sure that in 4-20mA operation the two resistors of 1000 ohms must be connected in parallel to the connectors GND and 0-10V.**

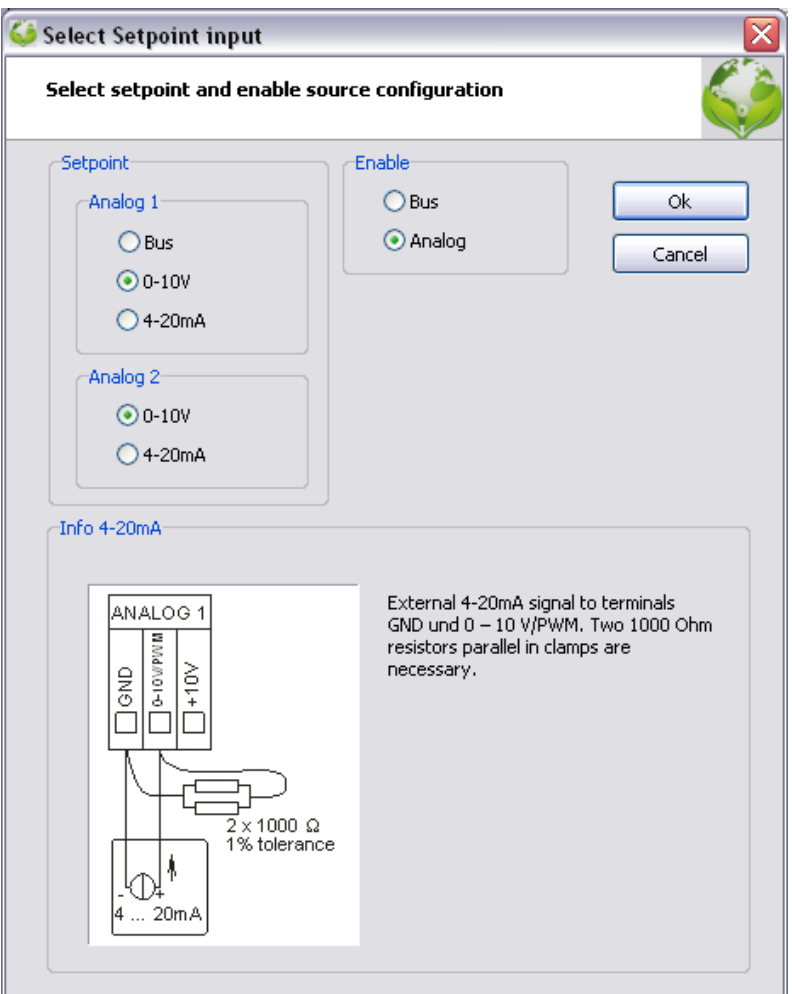

<span id="page-12-0"></span>Das Menü "Bus-Steuerung testen" kann nur verwendet werden wenn der Ventilator auf Busbetrieb konfiguriert ist.

Hier kann eine Drehzahl definiert werden und der Ventilator über Bus gestartet werden.

**Nach dem Testvorgang muss der Ventilator wieder auf den Standard konfigurieren werden, falls der Busbetrieb nur zur Funktionsprüfung ohne Analogeingang verwendet wurde.**

 $\rightarrow$ 

Zusätzliche Informationen zu Modbus finden sie in der BA601. Diese können sie auch in ECParam unter dem Hilfemenü finden

If the "Setpoint selection" is configured on "Bus" you can test the fan without analog input.

You can set the speed and start the fan over bus.

**Don't forget to re-configure to the standard if you only wanted to test if the fan is working.**

Additional information for Modbus is provided in the manual "BA601", which you can find in the help menu.

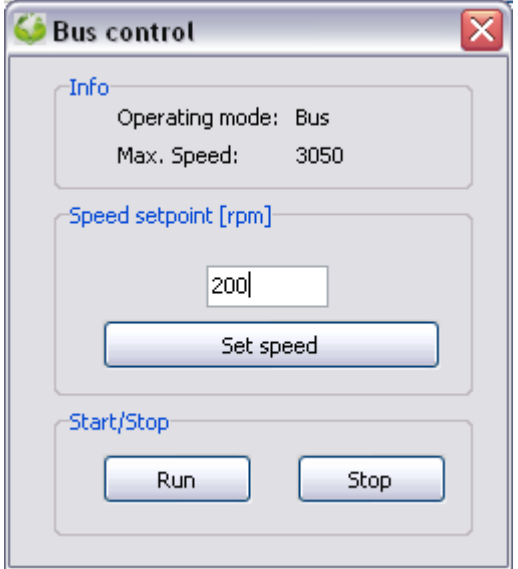

## <span id="page-13-1"></span><span id="page-13-0"></span>**5.3.1 Mit Steuerbetrieb / With Open loop configuration**

Es können 2 Stützpunkte definiert werden U1/S1 und U2/S2 um die Analogeingangskennlinie zu beeinflussen.

Zusätzlich kann mit S0 eine Startdrehzahl bei 0V definiert werden. Bitte zu beachten, dass für die Startdrehzahl die Freigabe benötigt wird, falls diese als Anschlussklemme vorhanden ist.

Diese Funktion ist ab Firmware X.20 verfügbar.

You can set two anchor point U1/S1 and U2/S2 to adjust the analog input curve to your needs.

Additionally you can define a starting speed S0 to set a minimum speed at zero voltage. Please note that enable is required if terminal enable is available.

This function is available for firmware X.20 or newer.

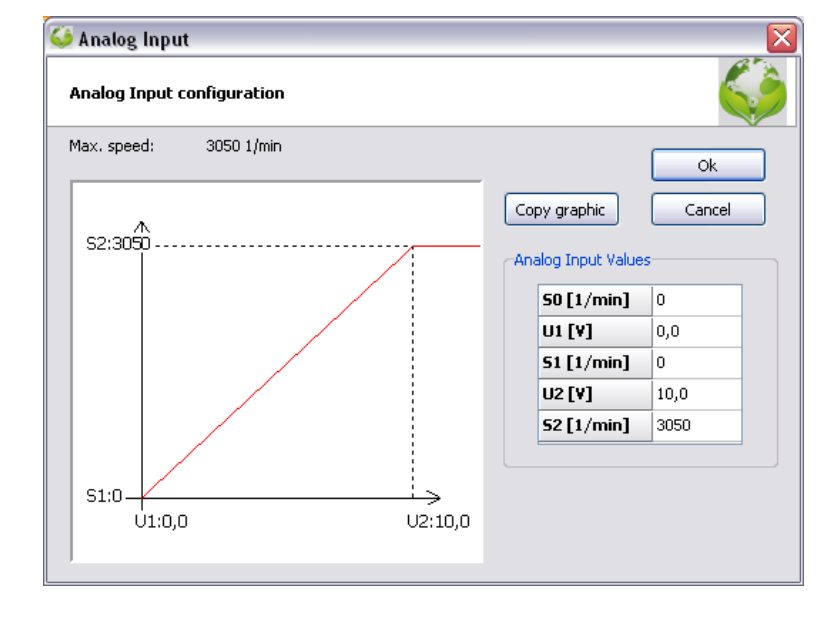

#### <span id="page-13-2"></span>**5.3.2 Mit Regelbetrieb / With Closed loop configuration**

Bei Regelbetrieb wird normalerweise keine angepasst Analogeingangskennlinie benötigt. Aber es gibt die Möglichkeit die maximale Drehzahl zu reduzieren um die Lautstärke optimieren zu können.

Diese Funktion ist nur für gültige Artikelnummern verfügbar weil die maximale mögliche Drehzahl aus der Datenbank eingelesen werden muss.

Normally there is no need for scalable analog input curve in Closed loop operation. Instead you have the option to reduce the max speed for optimizing noise.

This function is only available for valid article numbers due to required maximum speed from the database.

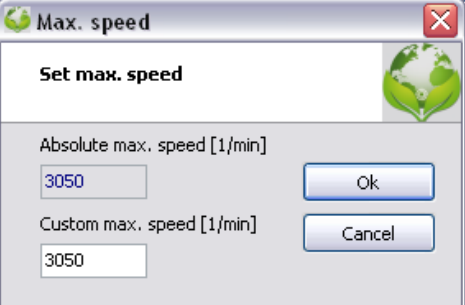

<span id="page-14-0"></span>Für eine Laufüberwachung kann eine Minimum Drehzahl definiert werden, bei dem das Alarmrelais geschaltet wird.

Unterschreitet der Ventilator die eingestellte Drehzahl, so fällt das Alarmrelais ab. Das Alarmrelais schaltet zu, wenn der Ventilator die eingestellte Drehzahl +100 1/min erreicht.

To get a control signal on alarmrelais if the fan is running, you can set a minimum speed.

If the fan is getting lower then the speed adjusted, so the Alarmrelais will switch. The Alarmrelais will switch back, if the speed of the fan reach the adjusted speed +100 1/min

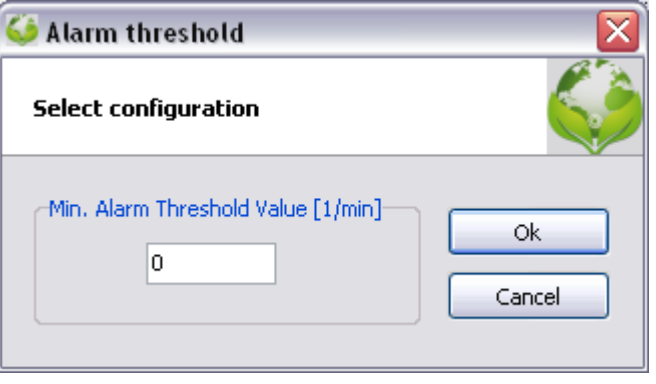

## <span id="page-14-1"></span>**5.5 Kommunikationsprotokoll ändern / Change communication protocol**

Im Untermenü "Bus-Modus" kann ausgewählt werden ob der angeschlossene Ventilator mit dem Rosenberg-Bus oder Modbus Protokoll arbeiten soll.

Um das Protokoll umzuschalten muss der Ventilator nach der Änderung neu gestartet werden.

Modbus Protokoll ist ab Firmware X.20 verfügbar.

Alle neu produzierten Ventilatoren sind bei Auslieferung auf Modbus Protokoll konfiguriert.

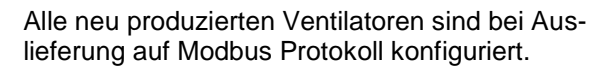

In the submenu "Change communication protocol" you can select between Rosenberg bus and Modbus protocol.

After switching the protocol you have to reset the fan.

The Modbus protocol is available for firmware X.20 or newer.

All new produced fans are delivered with Modbus protocol.

All new produced fans are delivered with Modbus protocol.

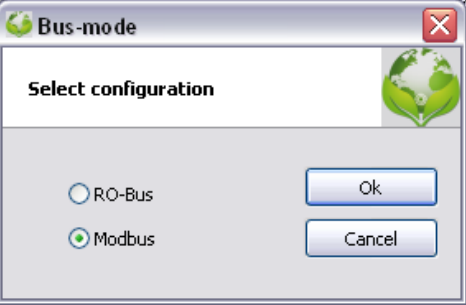

# <span id="page-15-1"></span><span id="page-15-0"></span>**5.6 Ventilatoren suchen / Search Fans**

Wenn Probleme auftreten mit dem Ventilator zu verbinden oder es mehrere Ventilatoren in einem Bus System gibt, ist es möglich hier nach dem Ventilator zu suchen.

Man kann zwischen den vorhandenen COM Ports, Bussystem und Adressbereich auswählen. Dadurch wird die Suchzeit beschleunigt gegenüber der Standartsuche.

Wenn ein Ventilator gefunden wurde kann er mit Doppelklick direkt verbunden werden.

**Wenn mehrere Ventilatoren gleichzeitig verbunden sind und es nur ein Suchergebnis gibt, ist es möglich, dass die Ventilatoren die gleiche Adresse haben. Dann ist es notwendig jeden Ventilator einzeln zu verbinden.**

If you have difficulties to find the EC or have multiple fans in one system, you can try to search for the fans with this function.

Choose between COM ports, Bussystem and Address range if known. You can locate your target much faster than searching with the default autoconfiguration.

The results are listed on the right and by double click on the fan, you can connect directly.

**If you have more then one fan connected and if you will get only one result, it is possible that all fans have the same address. So you have to connect each fan separately.**

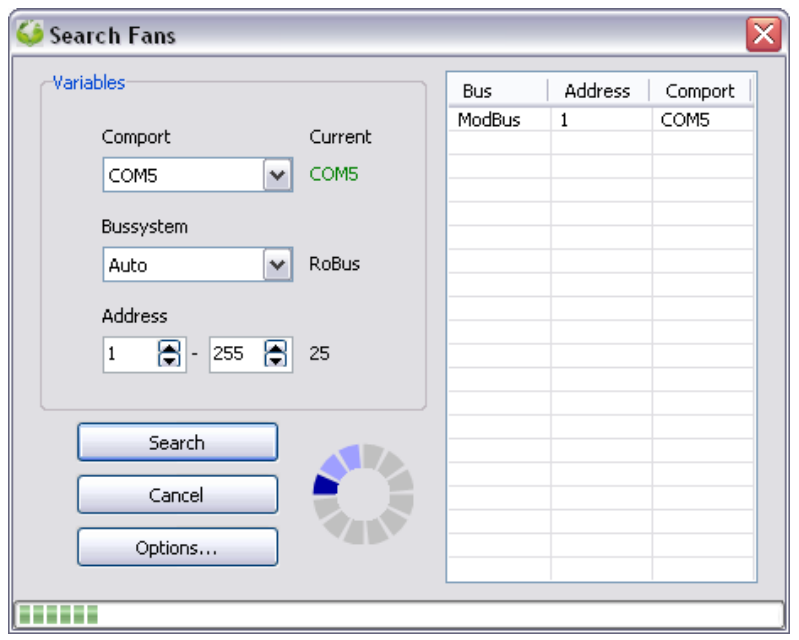

<span id="page-16-0"></span>Startet ein Programm das ein Internetupdate durchführt. Stellen sie sicher, dass eine Verbindung zum Internet besteht.

Runs an update tool to check if program updates are available. Be sure to be connected to the internet.

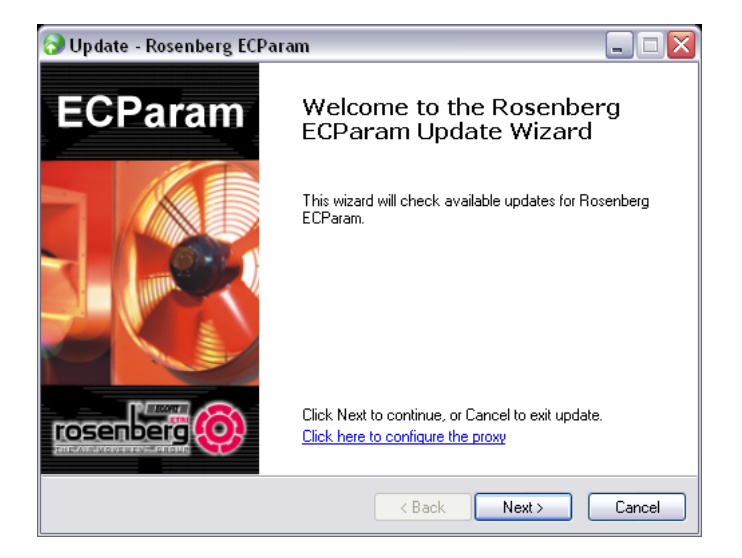

## <span id="page-16-1"></span>**5.8 Sprache / Language**

Die Sprache lässt sich über den Menüpunkt Optionen -> Sprache, ändern.

The language can be changed here: Extras -> Language

## <span id="page-16-2"></span>**5.9 Einstellungen / Options**

Hier kann die Baudrate mit welcher ECParam kommuniziert verändert werden.

Die Standardbaurate ist im Programm hinterlegt und muss gewöhnlich nicht verändert werden.

Here you can select at which baudrate ECParam will communicate.

The default baudrate is stored in the program and must normally not be changed.

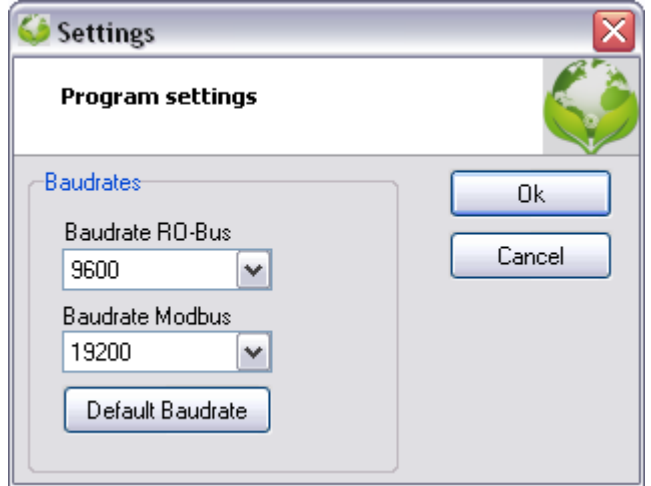

#### <span id="page-17-1"></span><span id="page-17-0"></span>**6.1 Auto Connect**

Mit Strg+A wird ein Informationsfenster angezeigt welches bei der Verbindungsherstellung mit dem Ventilator verschieden Schnittstelleninformationen des Computers anzeigt.

With Ctr+A you can get additional information about the establishment of the connection to the fan.

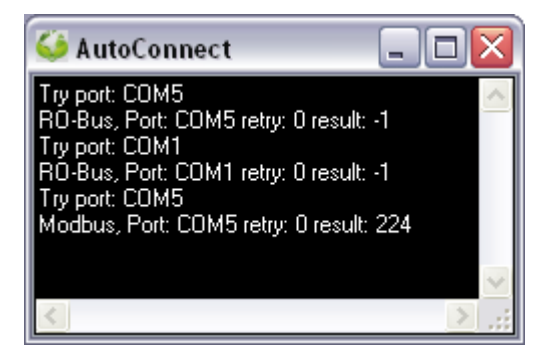

#### <span id="page-17-2"></span>**6.2 Comport Monitor**

Mit Strg+M wird ein Informationsfenster angezeigt welches die gesendeten und empfangenen Telegramme über den Comport zum Ventilator anzeigt.

With Ctr+M you can get additional information about the telegrams which are sending between the fan and the Comport.

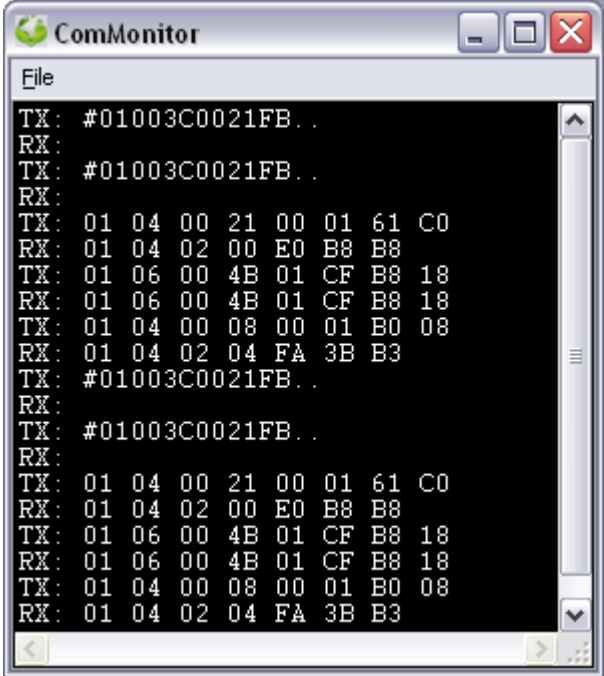

# <span id="page-18-0"></span>**7 About ECParam**

Im Hilfemenü ist "About ECParam" zu finden.

Hier kann das Versionsdatum des Programms und der Datenbank kontrolliert werden.

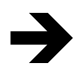

 ECParam hat bei Auslieferung immer User level 0 und kann nur von Rosenberg geändert werden.

In User level 1 gibt es zusätzliche Funktionen welche nur für Fortgeschrittene Benutzer freigegeben werden.

Der Lizenzschlüssel ist abhängig von der Host-ID. Deshalb muss jeder PC einzeln frei geschaltet werden. Der Lizenzschlüssel ist nicht übertragbar.

Zusätzlich gibt es die Möglichkeit ein Tagespasswort zu vergeben, welche Host-ID unabhängig ist und nur für einen Tag Gültigkeit hat.

In help menu you will find "About ECParam"

You can check the actuality of the program with program version and database version information.

ECParam has always user level 0 at default and can only be changed by permission of Rosenberg.

User level 1, adds more functions which are only for expert use.

The license code is tied to the Host-ID. Therefore, each PC must be licensed individually. The license key is not transferable.

Additionally, Rosenberg can provide a temporary password, which is Host-ID independent and is only valid for one day.

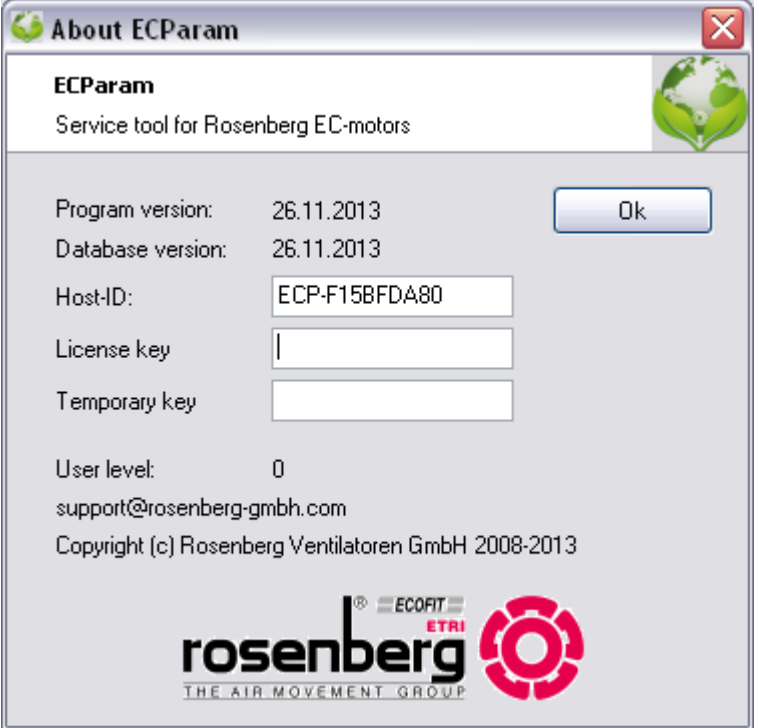

<span id="page-19-0"></span>Rosenberg-Produkte unterliegen einer ständigen Qualitätskontrolle und entsprechen den geltenden Vorschriften.

Für alle Fragen, die Sie im Zusammenhang mit unseren Produkten haben, wenden Sie sich bitte an den Ersteller Ihrer lufttechnischen Anlage, an eine unserer Niederlassungen oder direkt an:

Rosenberg-products are subject to steady quality controls and are in accordance with valid regulations.

In case you have any questions with regard to our products please contact either your constructor of your air handling unit or directly to one of our distributors:

**Rosenberg Ventilatoren GmbH Maybachstraße 1 D-74653 Künzelsau- Gaisbach Tel.: 07940/142-0 Telefax: 07940/142-125 ECParam Support: support@rosenberg-gmbh.com Internet: www.rosenberg-gmbh.com**